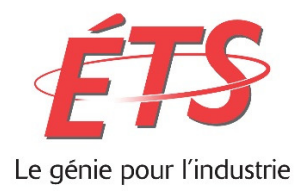

## SYSTÈME DE GESTION DES CANDIDATURES

MANUEL D'UTILISATION – **Gestionnaire** 

© 2017 École de technologie supérieure Taléo – Procédure utilisateur - Interne

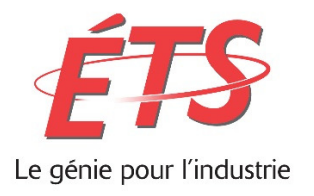

## Table des matières

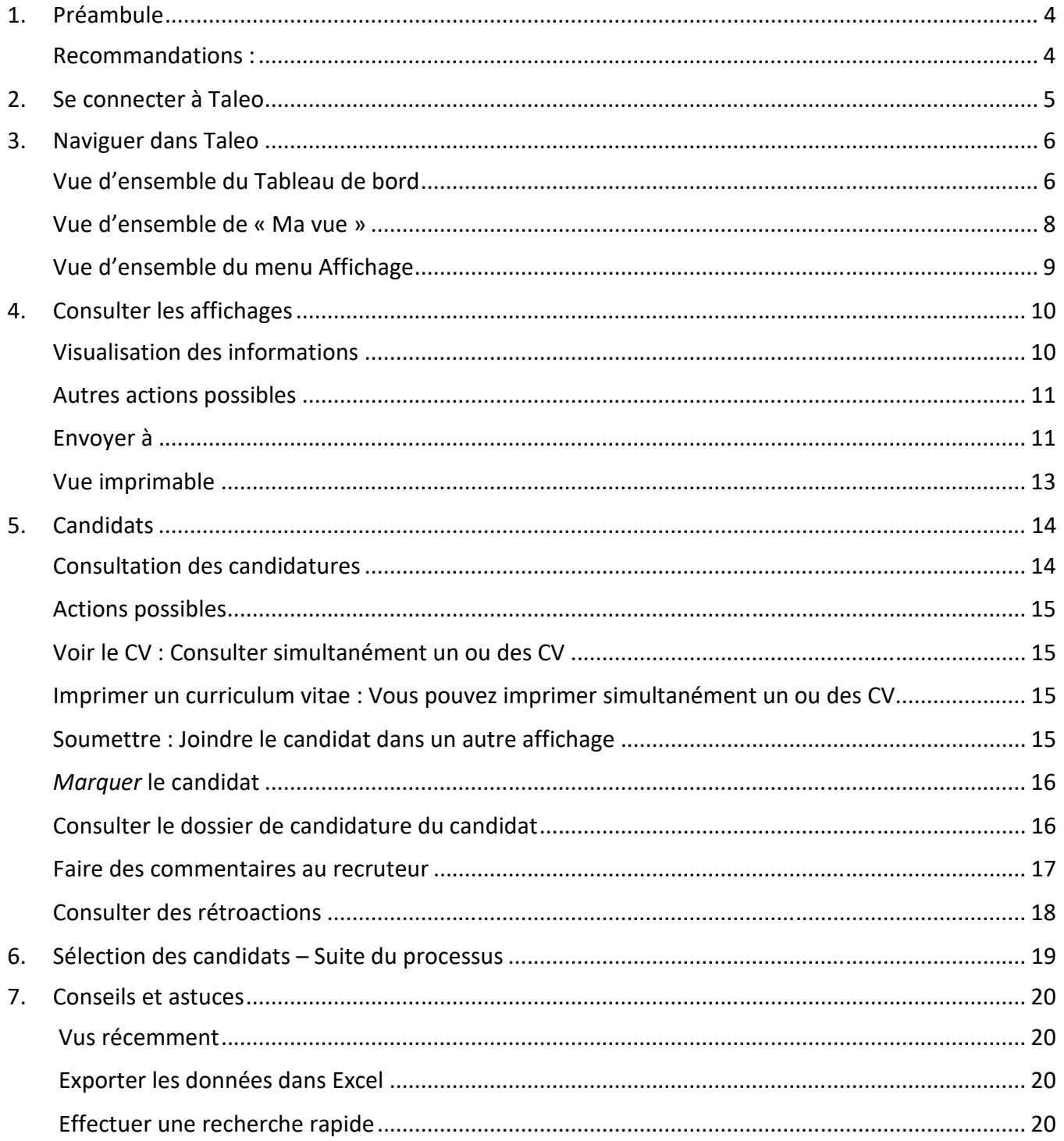

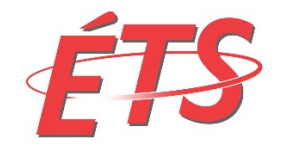

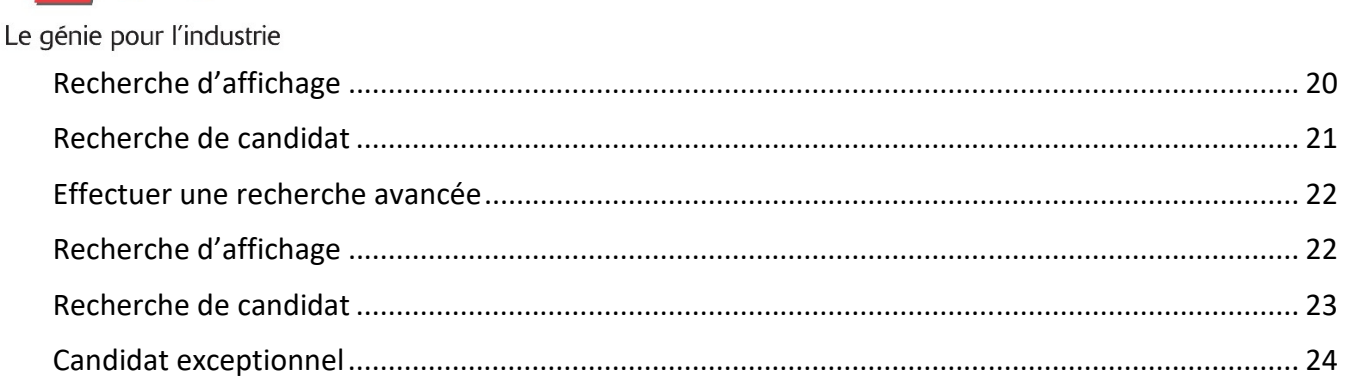

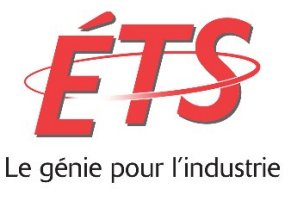

## 1. Préambule

Soucieux d'améliorer ses méthodes de travail, le Service des ressources humaines est fier de vous annoncer l'implantation d'un Système de gestion des candidatures qui permettra une gestion plus efficace de vos besoins en matière de recrutement. Ce système permettra :

- De réduire le nombre d'échanges de courriel;
- D'optimiser la réception et le traitement des candidatures;
- De traiter en temps réel (accepter ou rejeter) les candidatures reçues;
- De consulter la progression de vos processus en cours;
- D'accéder rapidement à l'historique de tous vos processus de recrutement.

La mise en fonction de ce système est prévue pour le 12 décembre 2017.

L'adresse : affichagesinternes@etsmtl.ca, ne sera donc plus accessible à compter de cette date.

## Recommandations :

- $\checkmark$  Éviter l'utilisation du fureteur Internet « *Explorer* », veuillez prioriser les autres fureteurs.
- $\checkmark$  Ajouter le lien d'accès de la plateforme à vos favoris du fureteur internet utilisé.

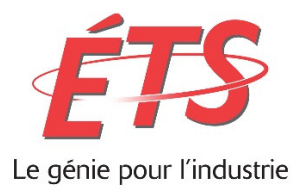

2. Se connecter à Taleo

Afin de vous connecter à la plate-forme Taleo, vous devrez vous référer au courriel automatique que vous avez reçu de l'adresse suivante: ETS <donotreply@invalidemail.com>

Votre code d'utilisateur et votre mot de passe y sont inscrits.

- Ouvrir la plateforme web Taleo. Lien URL : http://taleo.etsmtl.ca/login
- $\checkmark$  Saisir votre Code d'utilisateur.
- $\checkmark$  Saisir votre mot de passe.
- $\checkmark$  Saisir le code de la compagnie : ETS.
- $\checkmark$  Cliquer sur « Login », pour accéder à « Ma vue »

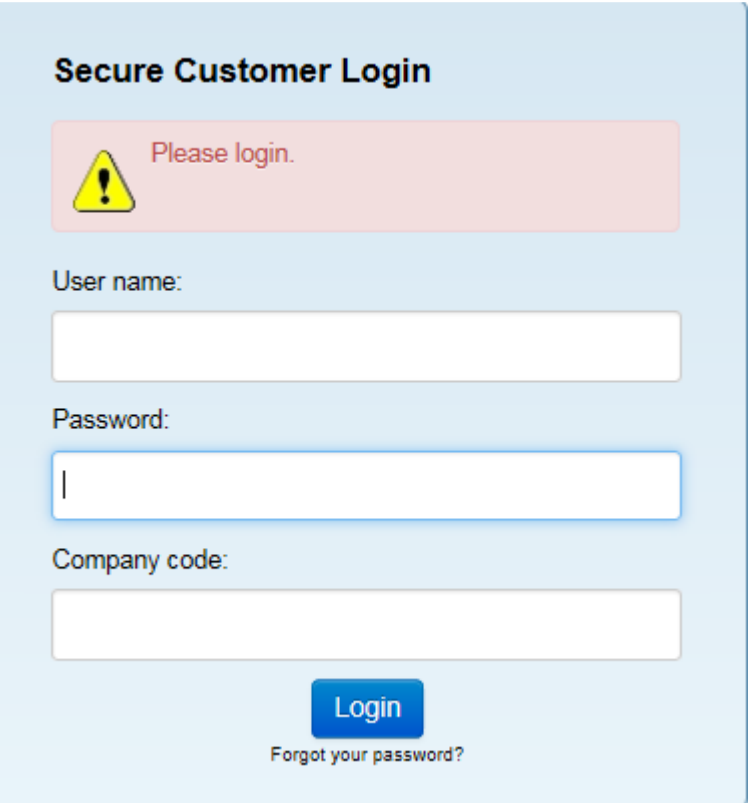

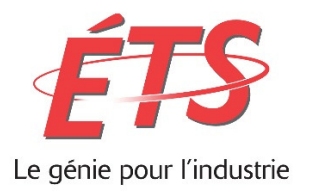

3. Naviguer dans Taleo

Lorsque vous vous connectez à Taleo, vous avez accès à un menu Affichage. Un survol des différentes vues d'ensemble vous permet de voir les sous-menus disponibles.

## Vue d'ensemble du Tableau de bord

Le tableau de bord vous donne un aperçu rapide de vos processus en cours et de vos tâches assignées à venir.

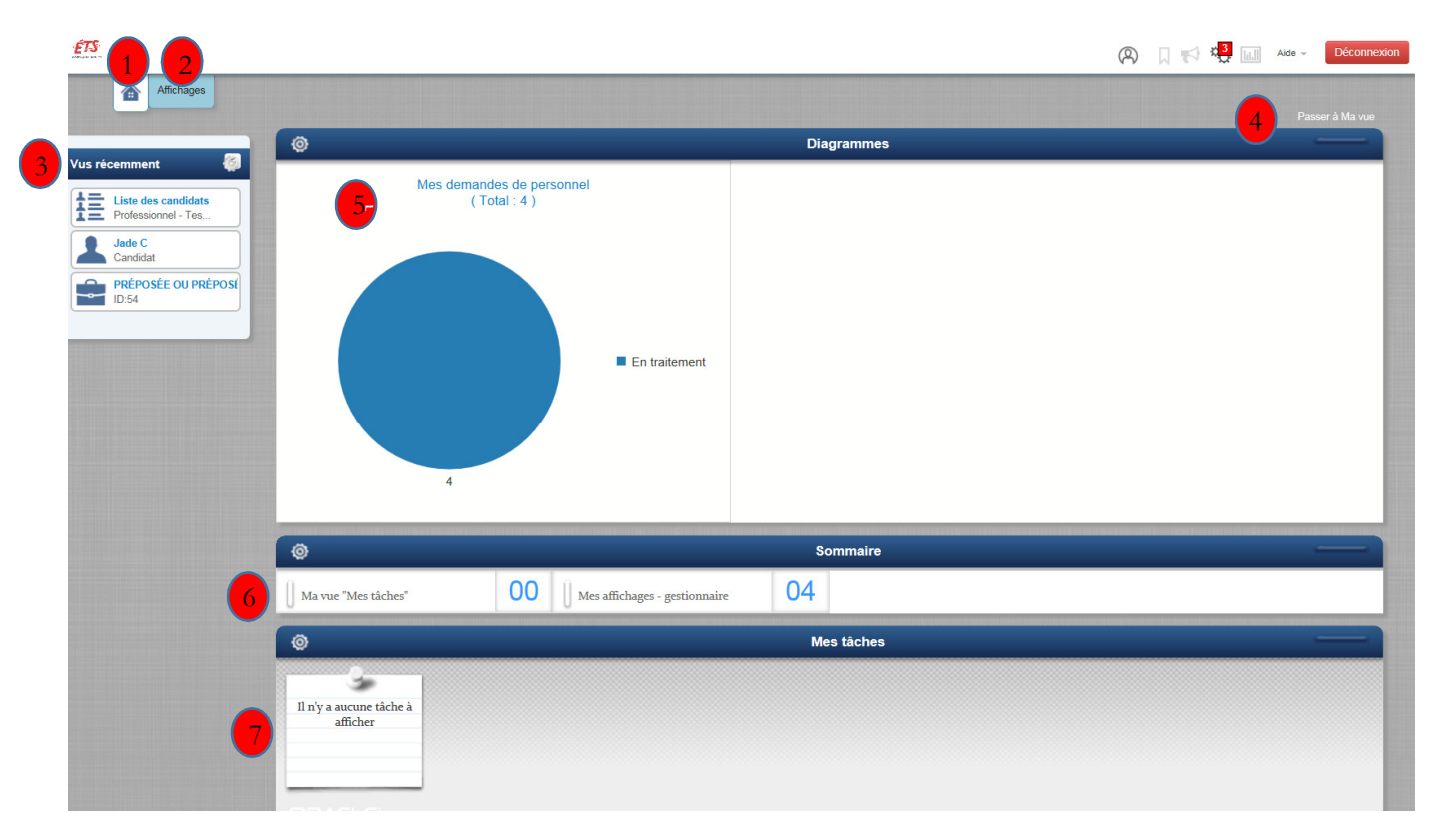

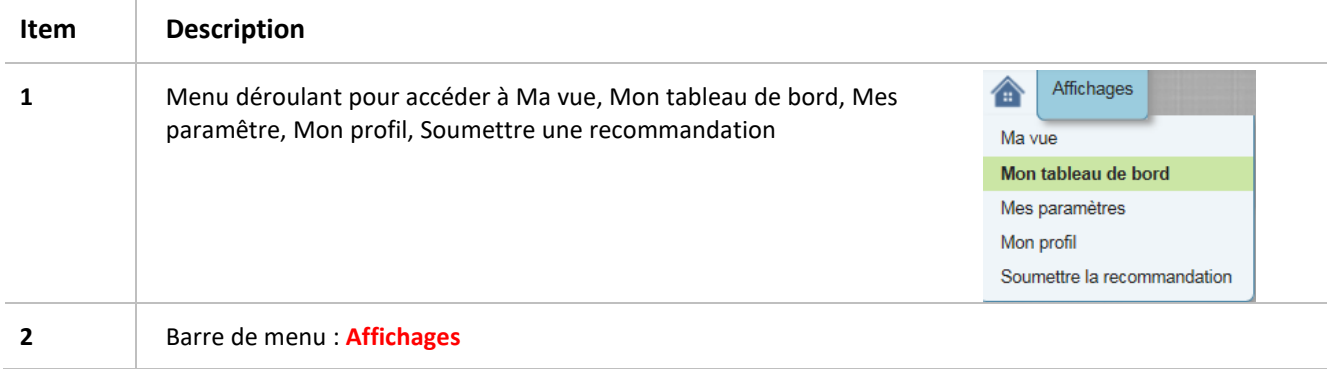

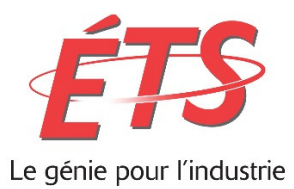

 $\overline{1}$ 

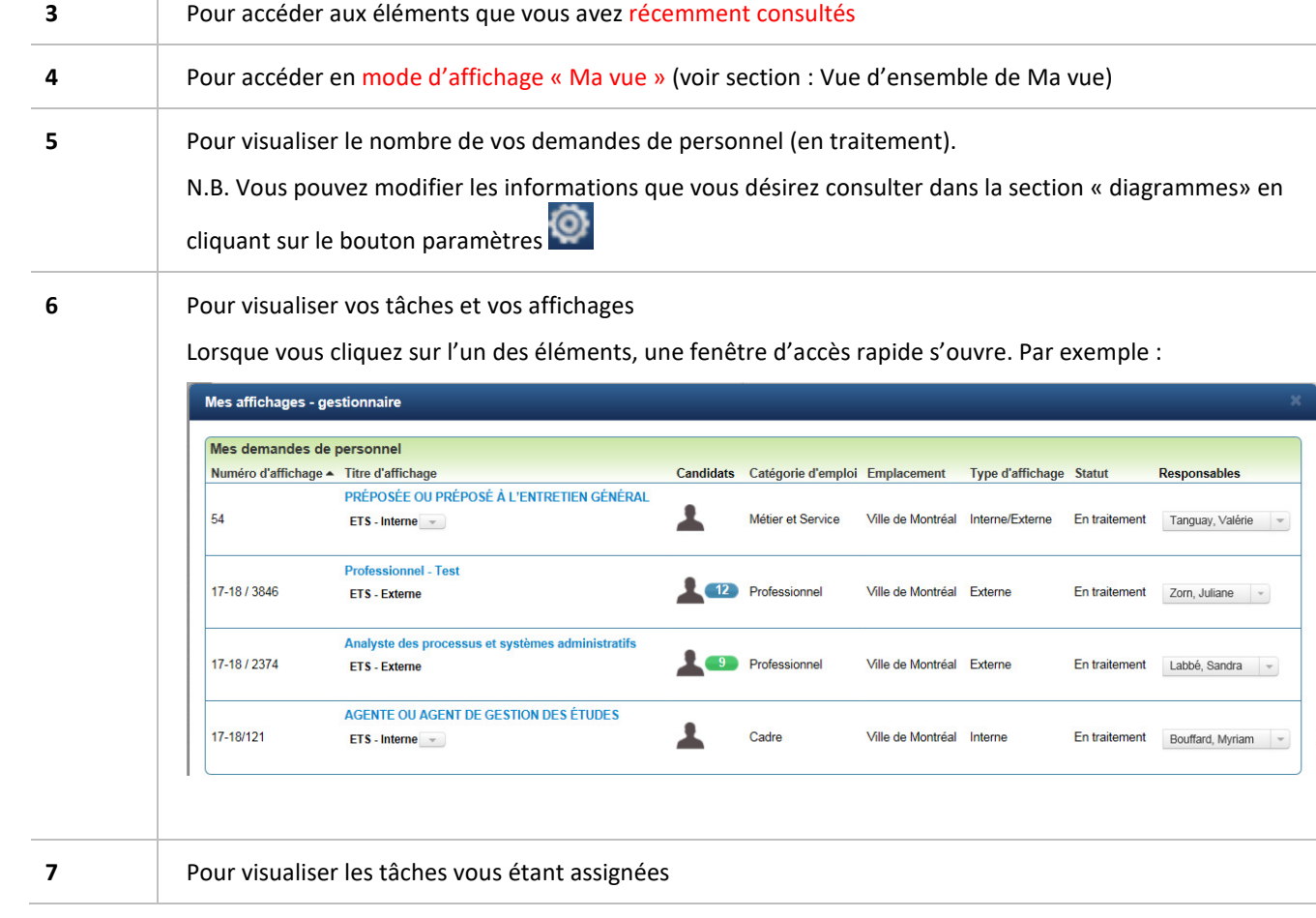

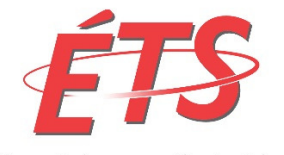

Le génie pour l'industrie

## Vue d'ensemble de « Ma vue »

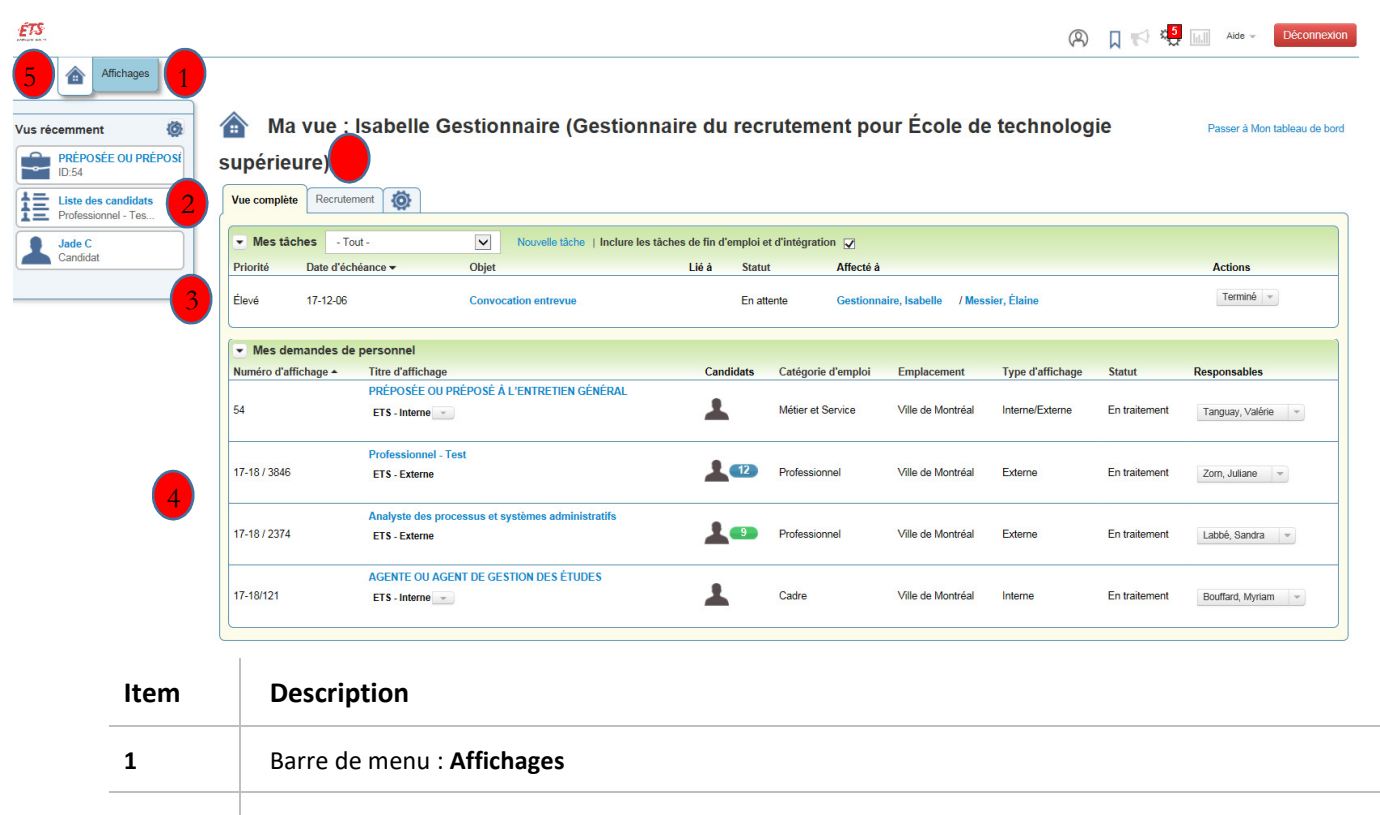

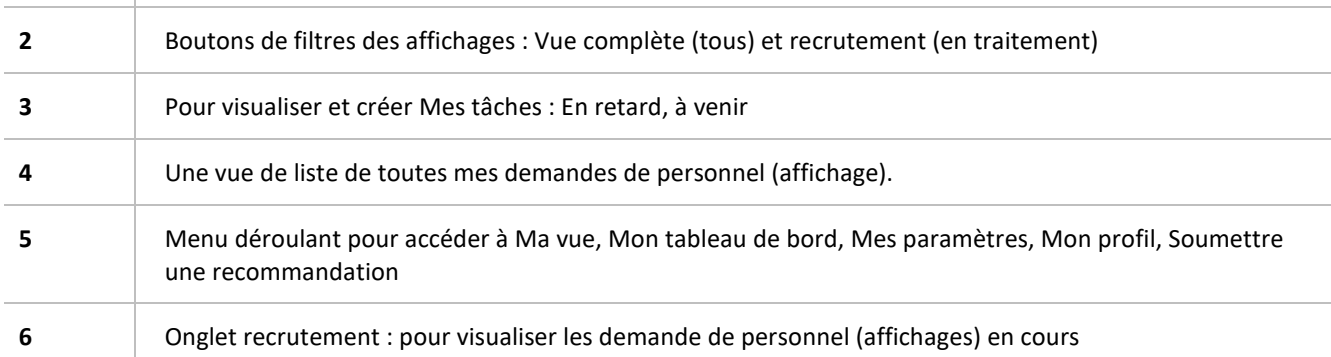

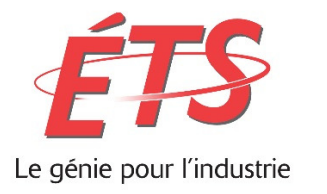

## Vue d'ensemble du menu Affichage

Lorsque vous vous connectez à Taleo, vous avez accès à 1 menu : Affichage.

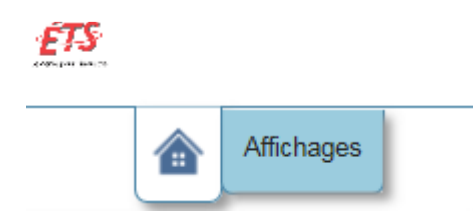

#### Fonction :

Le menu déroulant vous permet de :

- $\checkmark$  Affichage : Visualiser l'ensemble de ses affichages
- $\checkmark$  Recherche : Effectuer une recherche spécifique d'employés
- $\checkmark$  Questions :

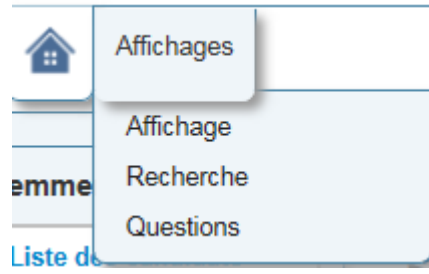

Lorsque vous sélectionner le menu Affichages, vous obtenez ce qu'on appelle une vue de liste.

Vous pouvez alors consulter les informations de vos différents affichages ainsi que les candidats vous ayant été transférés pour analyse. Vous pouvez également faire une recherche par mot clé.

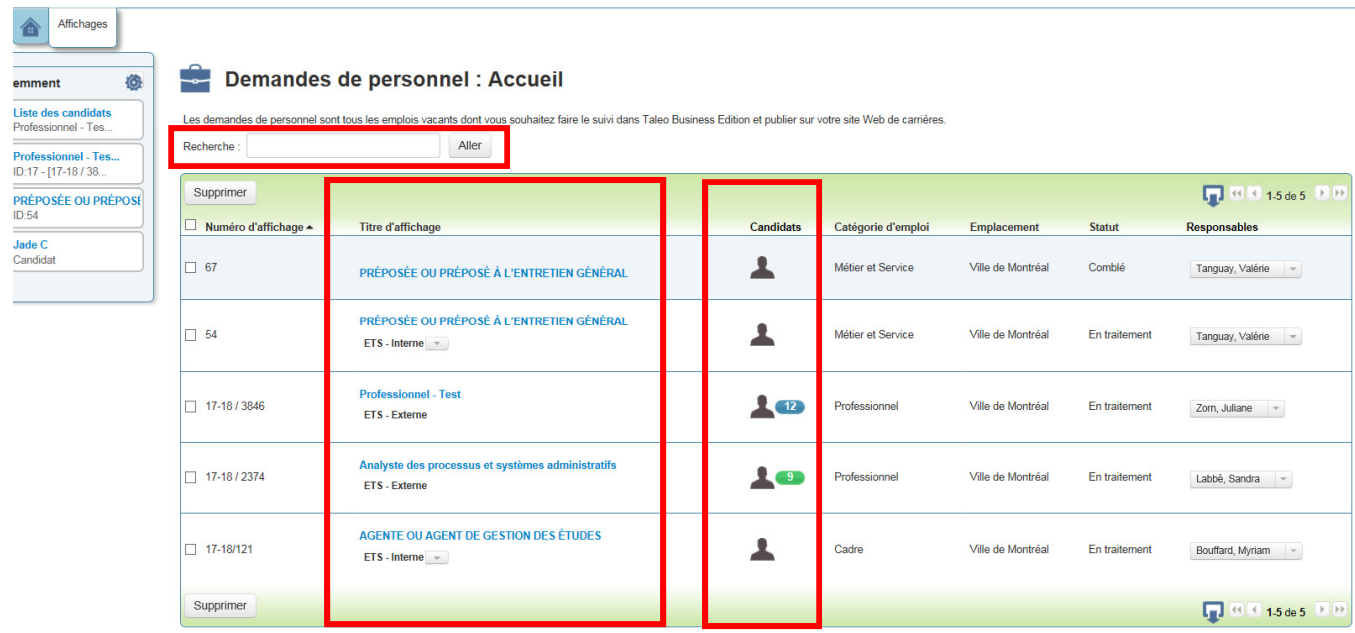

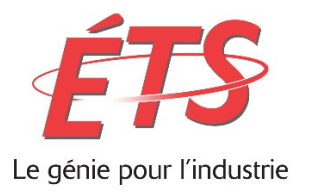

## 4. Consulter les affichages

## Visualisation des informations

 $\checkmark$  Cliquer, dans l'onglet Affichage ou Ma vue, sur le titre de l'affichage que vous désirez visualiser.

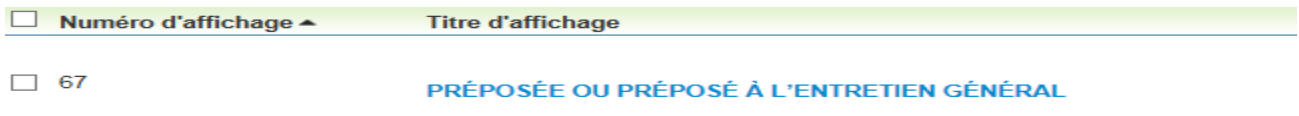

\* Vous y trouverez les informations quant aux :

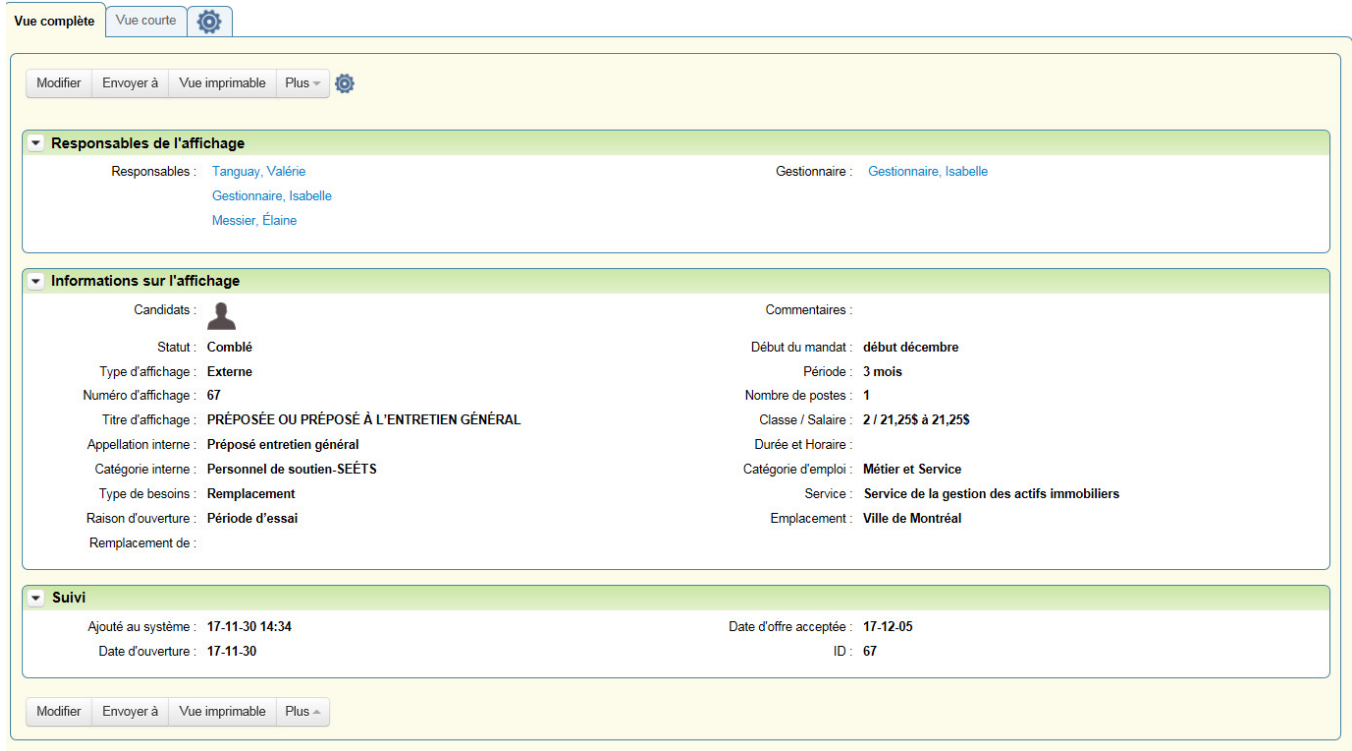

- o Responsables de l'affichage :
	- -Responsables : Toute les personnes concernées par cet affichage
	- -Gestionnaire : Responsable de la réquisition d'affichage
- o Informations sur l'affichage : Toutes les informations relatives à l'affichage telles que : candidat sélectionné (lorsque processus terminé), statut de la demande, numéro d'affichage, type de besoins, durée du mandat, etc.
	- o Suivi : Date d'ouverture et de fermeture (offre acceptée) de l'affichage

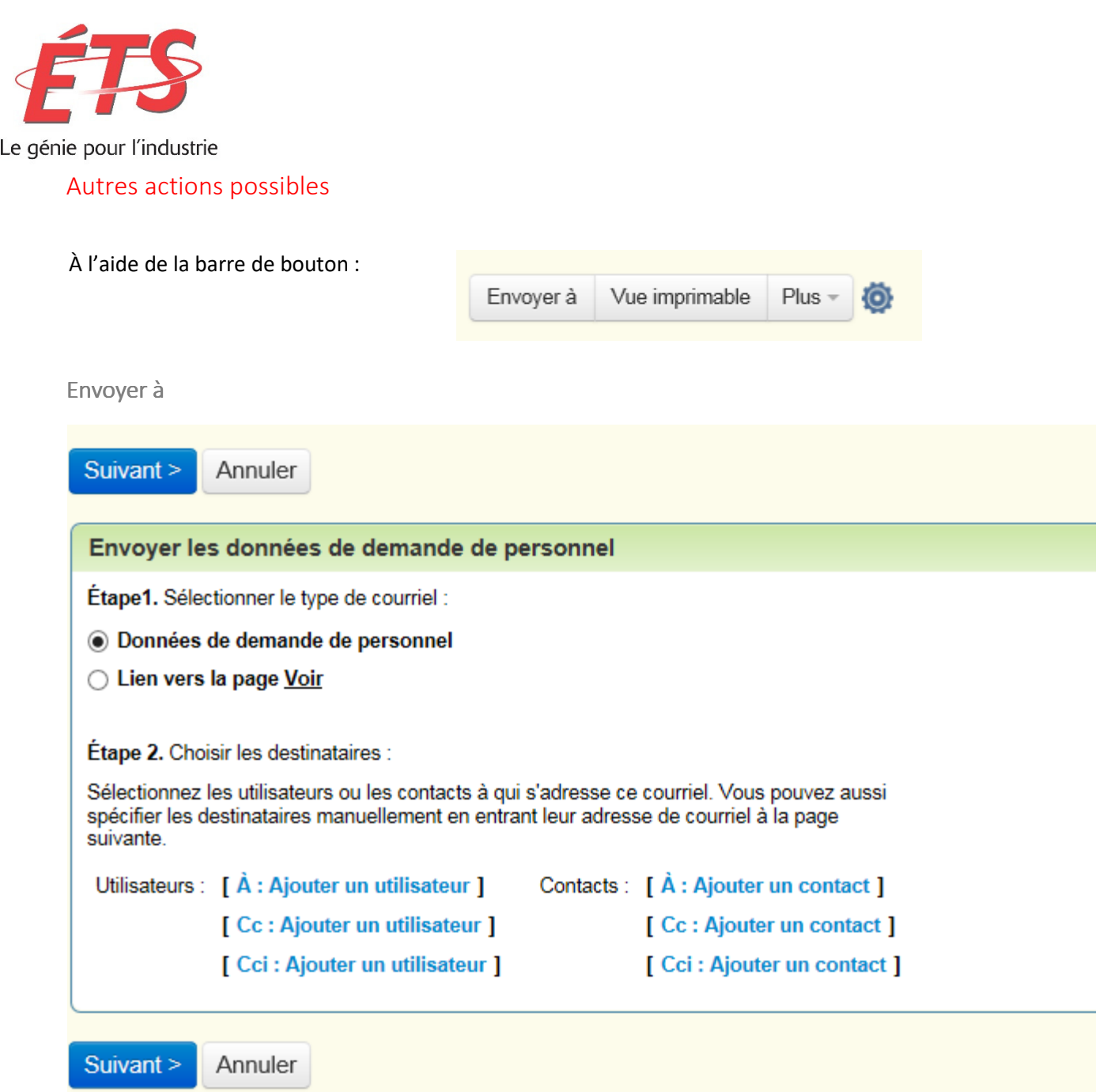

- Étape 1 : Sélectionner le type de courriel que vous désirez envoyer au destinataire de votre choix
- $\checkmark$  Étape 2 : Sélectionner les gestionnaires
	- o Utilisateurs : Liste des utilisateurs détenant un compte Taleo
	- o Contacts : Liste des contacts enregistrés dans Taleo
- $\checkmark$  Cliquer sur suivant

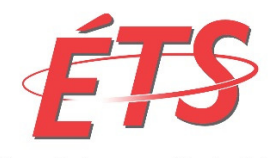

Le génie pour l'industrie

- $\checkmark$  Options possibles :
	- o Entrer manuellement d'autres utilisateurs aux sections : Également à, CC et CCI.
	- o Modifier l'objet et le corps du texte
	- o Cocher la case : Marquer en tant que message d'importance élevée
	- o Ajouter des pièces jointes
- Cliquer sur Envoyer ou Annuler ou Réinitialiser

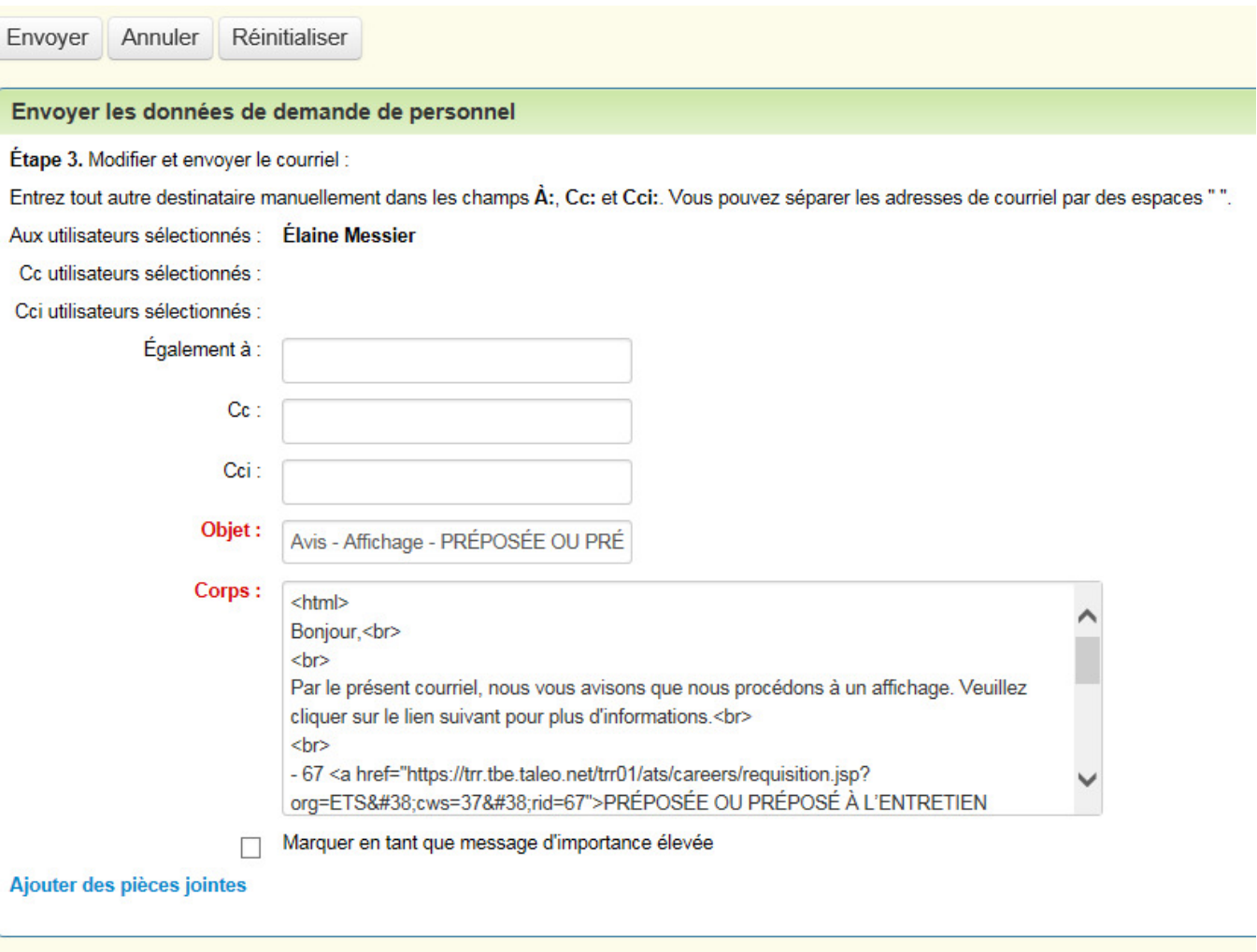

Envoyer Annuler Réinitialiser

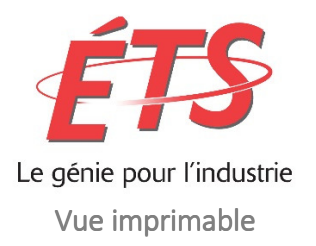

## $\checkmark$  Visualiser et imprimer l'affichage

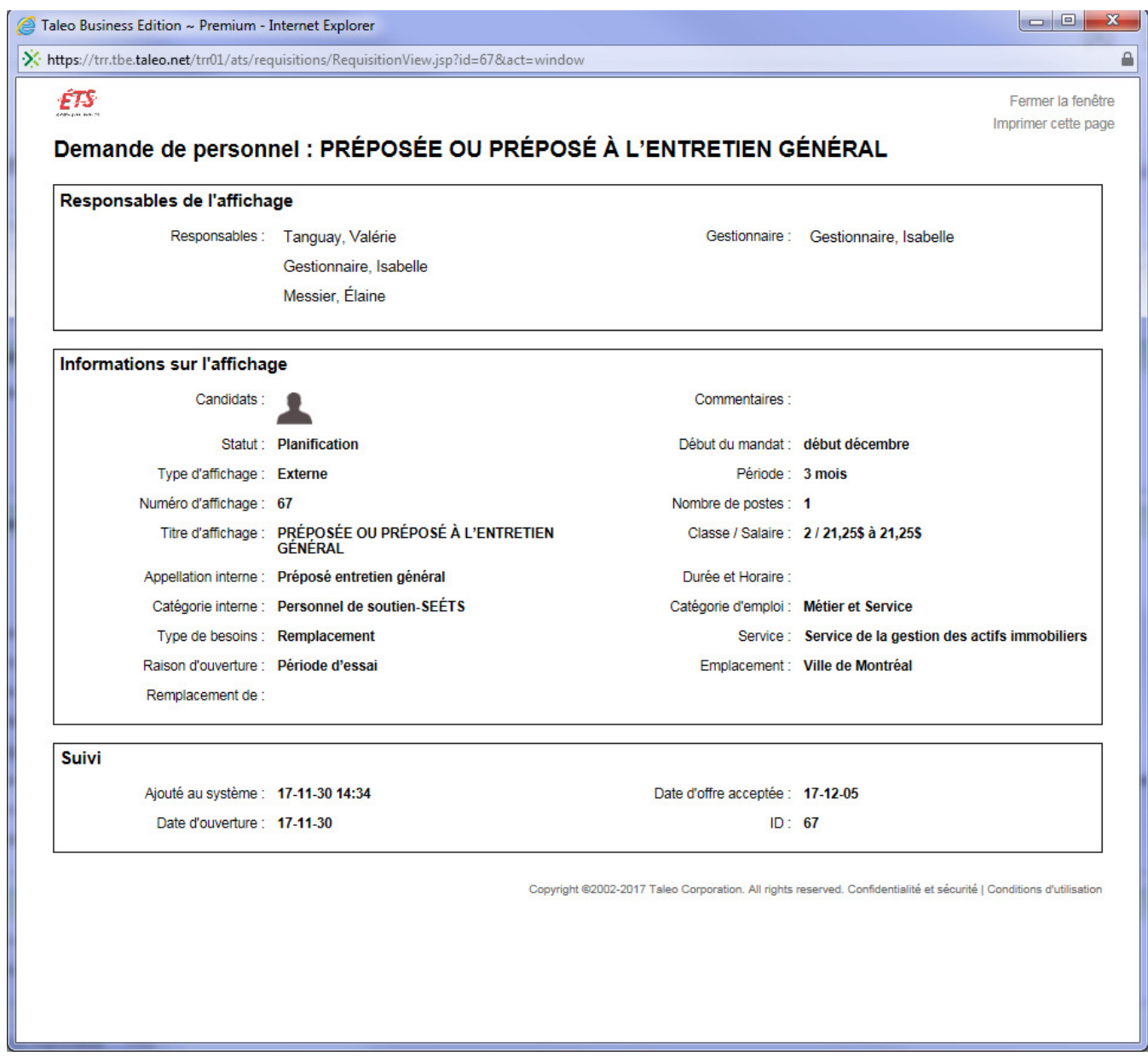

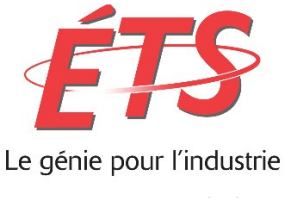

5. Candidats

## Consultation des candidatures

Pour tous les affichages, vous serez en mesure de consulter les candidats présélectionnés par le recruteur.

3 types d'icônes vous informerons quant aux nouvelles candidatures reçues ou non.

#### Différents types :

- Aucun candidat sélectionné :
- Candidat reçu, mais aucun nouveau candidat :
- Candidat reçu ET nouveau candidat :
- $\checkmark$  Cliquer sur l'icône « candidat », si applicable, afin de visualiser les candidatures reçues pour un affichage donné.

## $\frac{1}{1}$  Candidats : Professionnel - Test

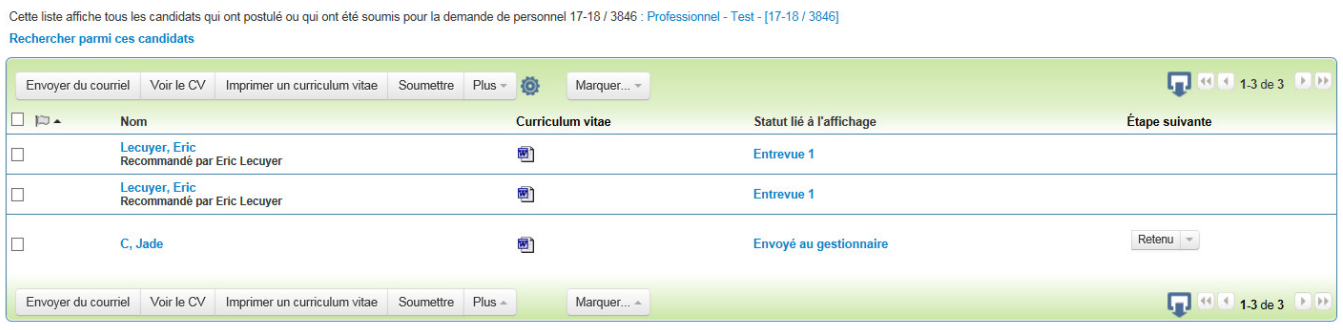

 $\frac{1}{2}$ 

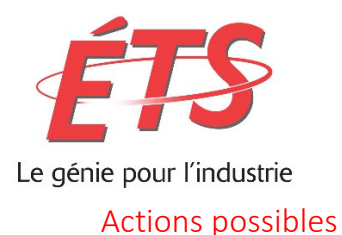

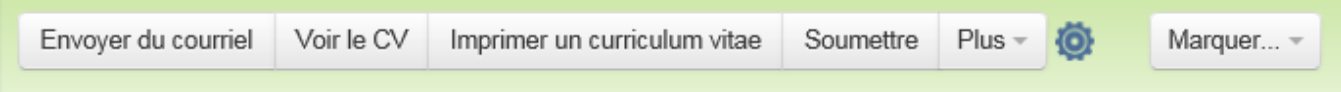

\*\* Afin qu'une action soit possible, veuillez toujours sélectionner le ou les candidats pour lesquels vous souhaitez faire cette action

Voir le CV : Consulter simultanément un ou des CV

- $\checkmark$  Sélectionner le ou les candidats désirés
- $\checkmark$  Cliquer sur le bouton « Voir le CV »

OU

 $\checkmark$  Cliquer sur l'icône Word ou PDF dans la colonne Curriculum vitae

Imprimer un curriculum vitae: Vous pouvez imprimer simultanément un ou des CV

- $\checkmark$  Sélectionner le ou les candidats désirés
- $\checkmark$  Cliquer sur le bouton « Imprimer un curriculum vitae »

Soumettre : Joindre le candidat dans un autre affichage

- $\checkmark$  Sélectionner le ou les candidats désirés
- $\checkmark$  Cliquer sur le bouton « Soumettre »
- $\checkmark$  Sélectionner la demande de personne à laquelle vous désirez ajouter le candidat
- Cliquer sur « Soumettre »

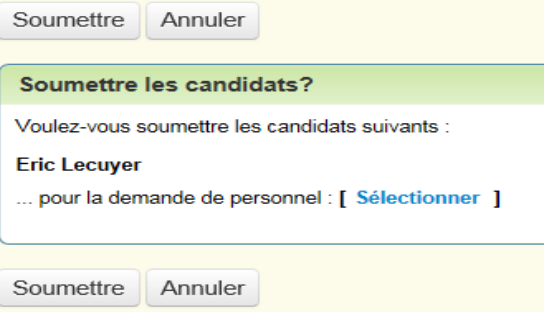

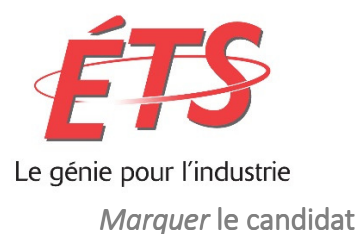

Un drapeau rouge apparaîtra à côté de son nom, dans l'affichage pour lequel vous l'avez marqué

- $\checkmark$  Sélectionner le candidat
- $\checkmark$  Cliquer sur voir le CV
- Cliquez sur le drapeau à côté du nom

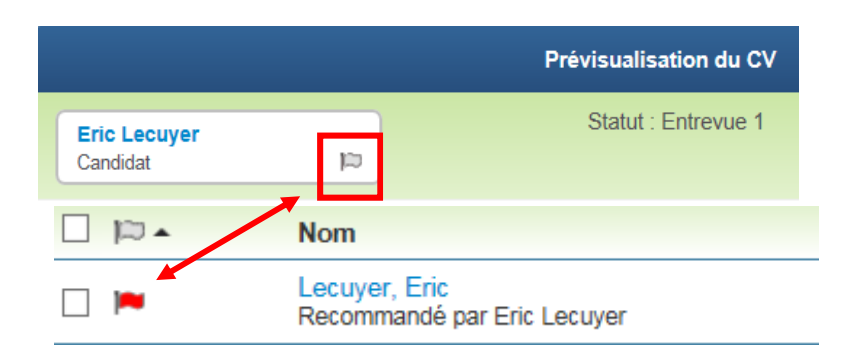

Consulter le dossier de candidature du candidat

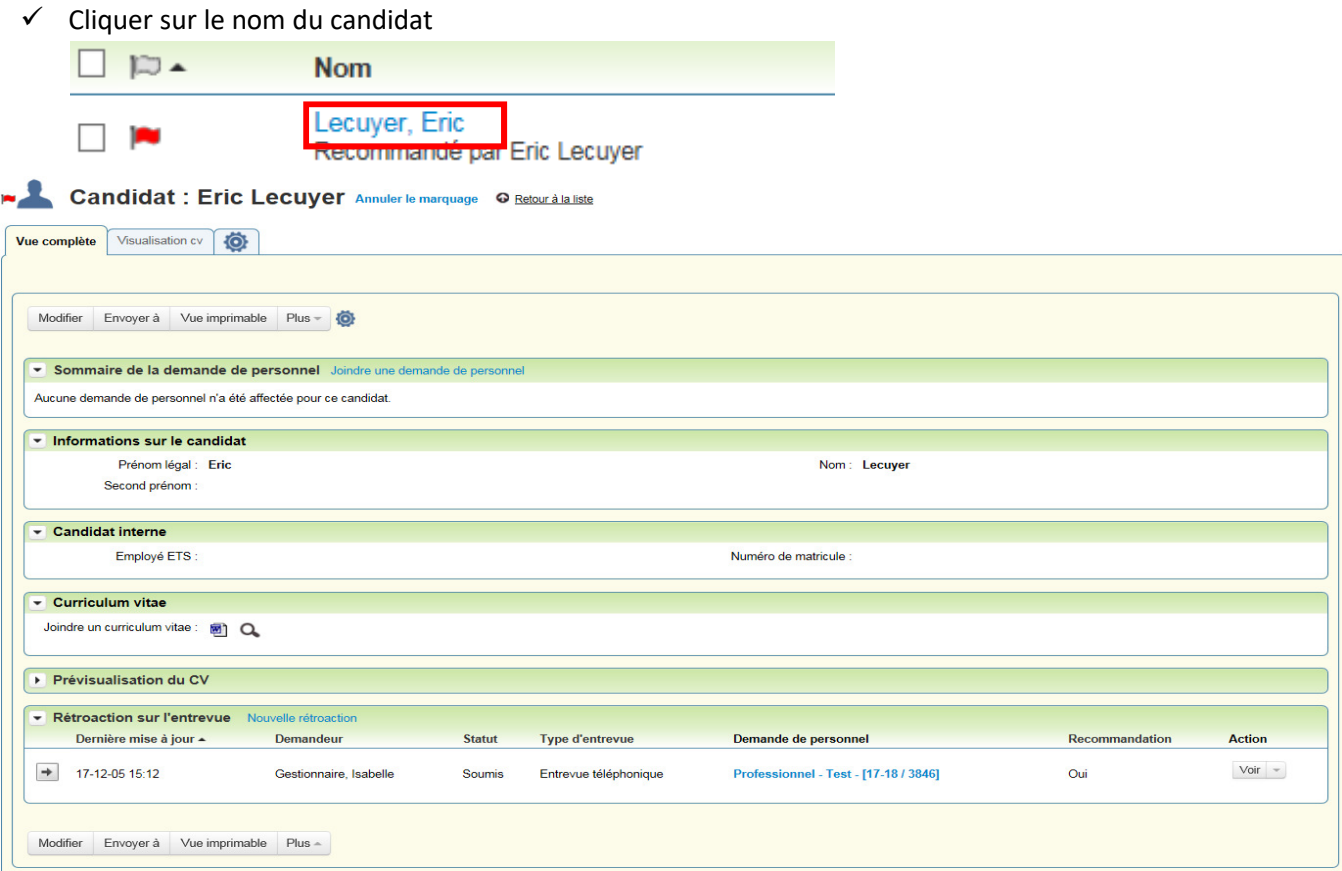

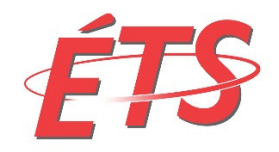

Le génie pour l'industrie

Faire des commentaires au recruteur

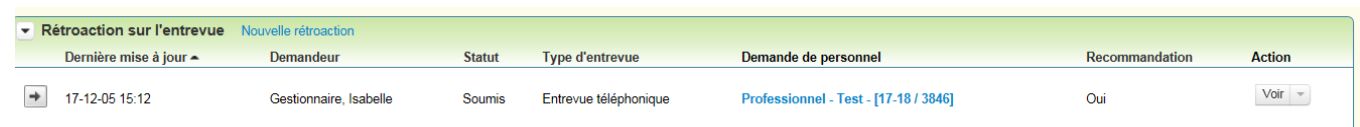

- Cliquer sur Nouvelle rétroaction
- $\checkmark$  Compléter les champs requis

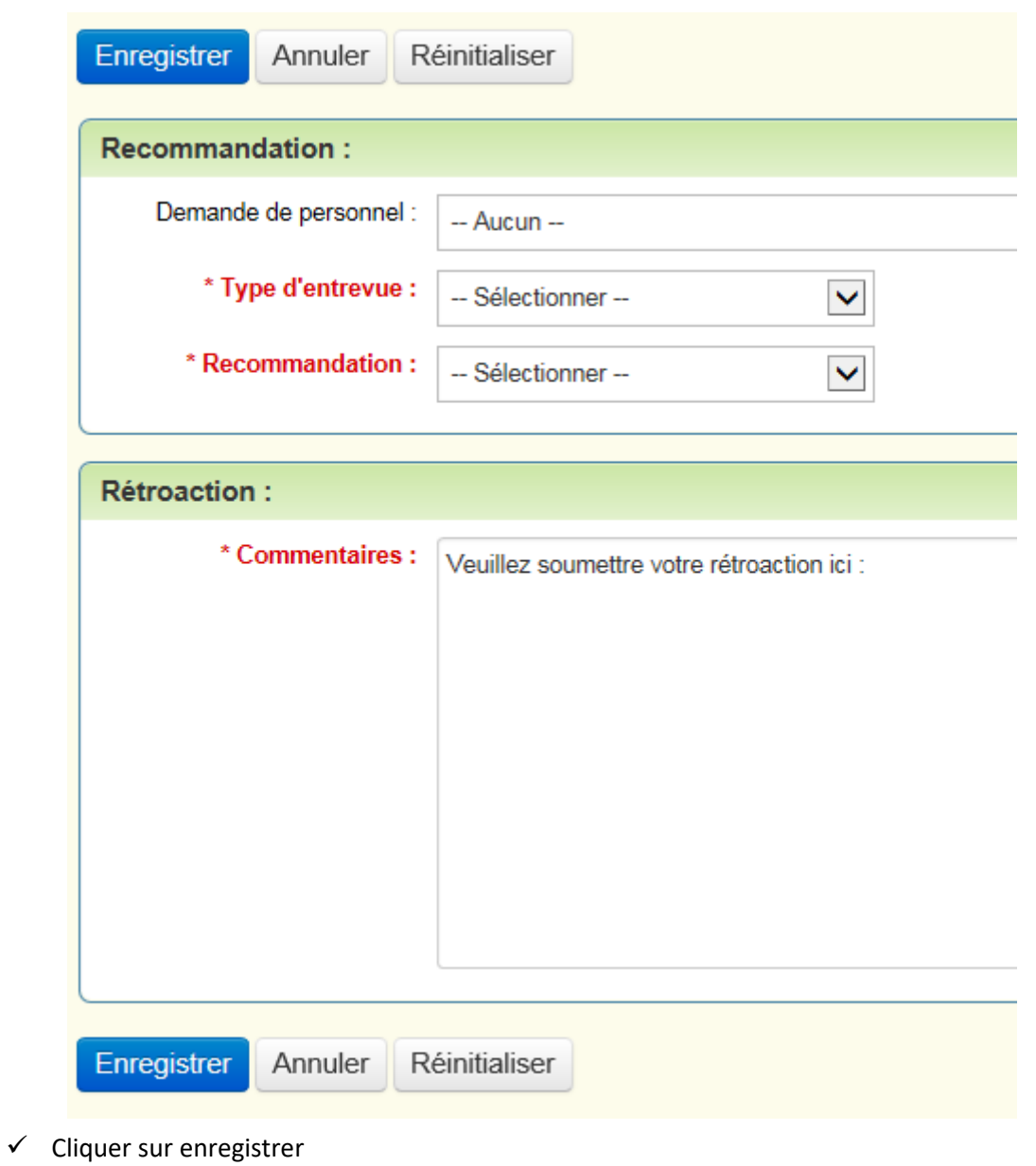

© 2017 École de technologie supérieure Taléo – Procédure utilisateur - Interne

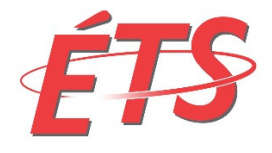

## Le génie pour l'industrie

Consulter des rétroactions

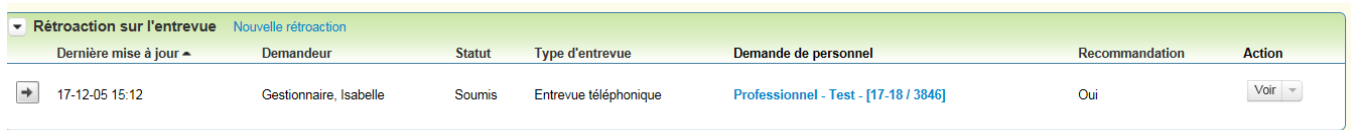

- $\checkmark$  Pour afficher les commentaires, cliquer sur la flèche de la rétroaction que vous souhaitez consulter
- $\checkmark$  Pour faire une action (Voir, modifier ou supprimer), cliquer sur le menu déroulant sous Action

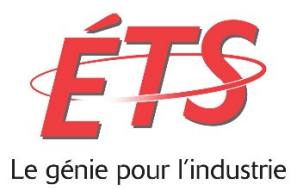

## 6. Sélection des candidats – Suite du processus

Après avoir visualisé le CV du candidat, répondre au recruteur concernant votre choix : Retenu OU Refusé

- $\checkmark$  Pour les candidats dont le statut est inscrit Envoyé au gestionnaire
- $\checkmark$  Sélectionner le candidat
- $\checkmark$  À la colonne Étape suivante, cliquer sur le menu déroulant et faire votre choix

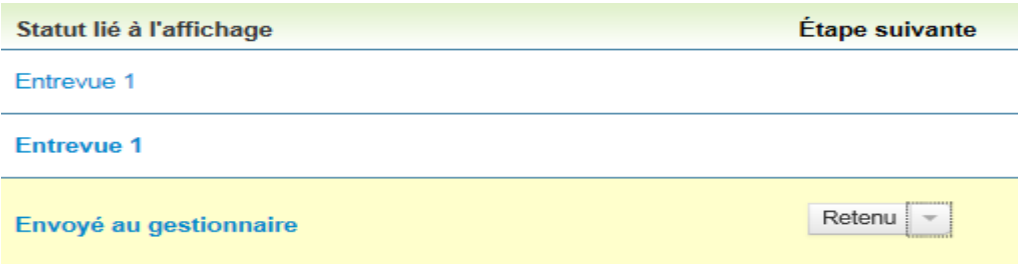

 $\checkmark$  Une fenêtre apparaîtra et vous devrez confirmer votre choix

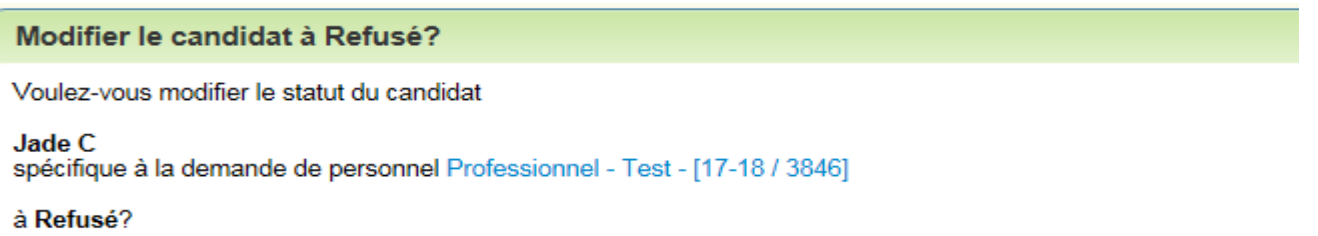

Ajoutez une explication à des fins d'archivage :

Commentaires :

Oui Non

 $\checkmark$  Si applicable, veuillez indiquer un commentaire au recruteur

ATTENTION : Veuillez faire attention aux commentaires que vous indiquerez, ils resteront dans le fichier et peuvent nuire en cas de demande d'accès à l'information.

 $\checkmark$  Cliquer sur OUI ou NON

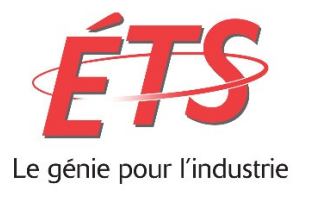

7. Conseils et astuces

## Vus récemment

Vous permet d'accéder rapidement aux demandes de personnel et la liste des candidats par demande de personnel.

Pour afficher le dossier, cliquer sur le titre ou le nom.

 $\overline{1}$ 

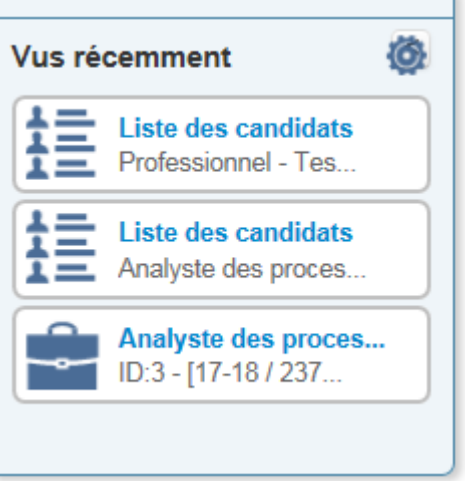

## Exporter les données dans Excel

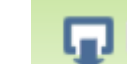

 $\checkmark$  Cliquer sur le bouton d'exportation ← Choisir votre action : Ouvrir, Enregistrer ou Enregistrer sous

## Effectuer une recherche rapide

Recherche d'affichage

- Dans l'onglet Demande de personnel : Accueil, inscrire un ou des mots clés
- $\checkmark$  Cliquer sur Aller

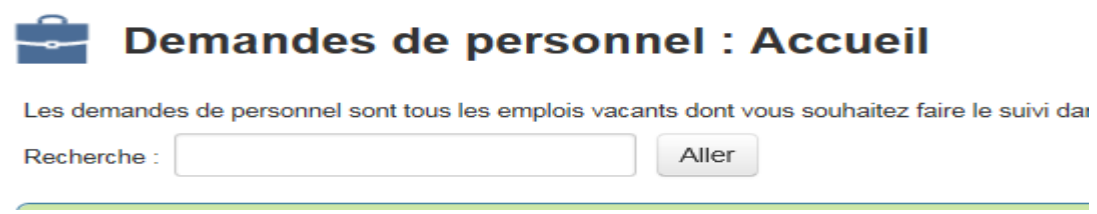

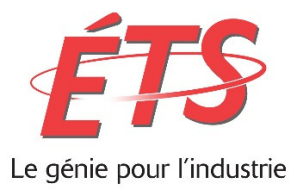

Recherche de candidat

- Dans l'onglet Candidats : Accueil, inscrire un ou des mots clés
- $\checkmark$  Cliquer sur Aller

# Candidats : Accueil

Les candidats sont tous ceux que vous désirez suivre dans Taleo Business Edition, qu'ils soient postulants, recomma

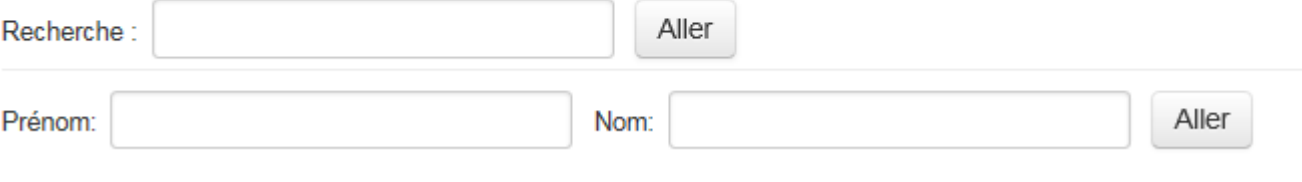

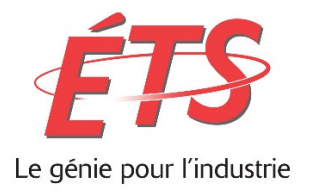

## Effectuer une recherche avancée

Recherche d'affichage

Utiliser cette procédure pour effectuer une recherche avancée des demandes de personnel dans la base de données. Il est possible de combiner des critères de recherche tels que le numéro d'affichage, la division, l'emplacement, etc.

- $\checkmark$  Inscrire un ou des critères
- $\checkmark$  Cliquer sur Rechercher

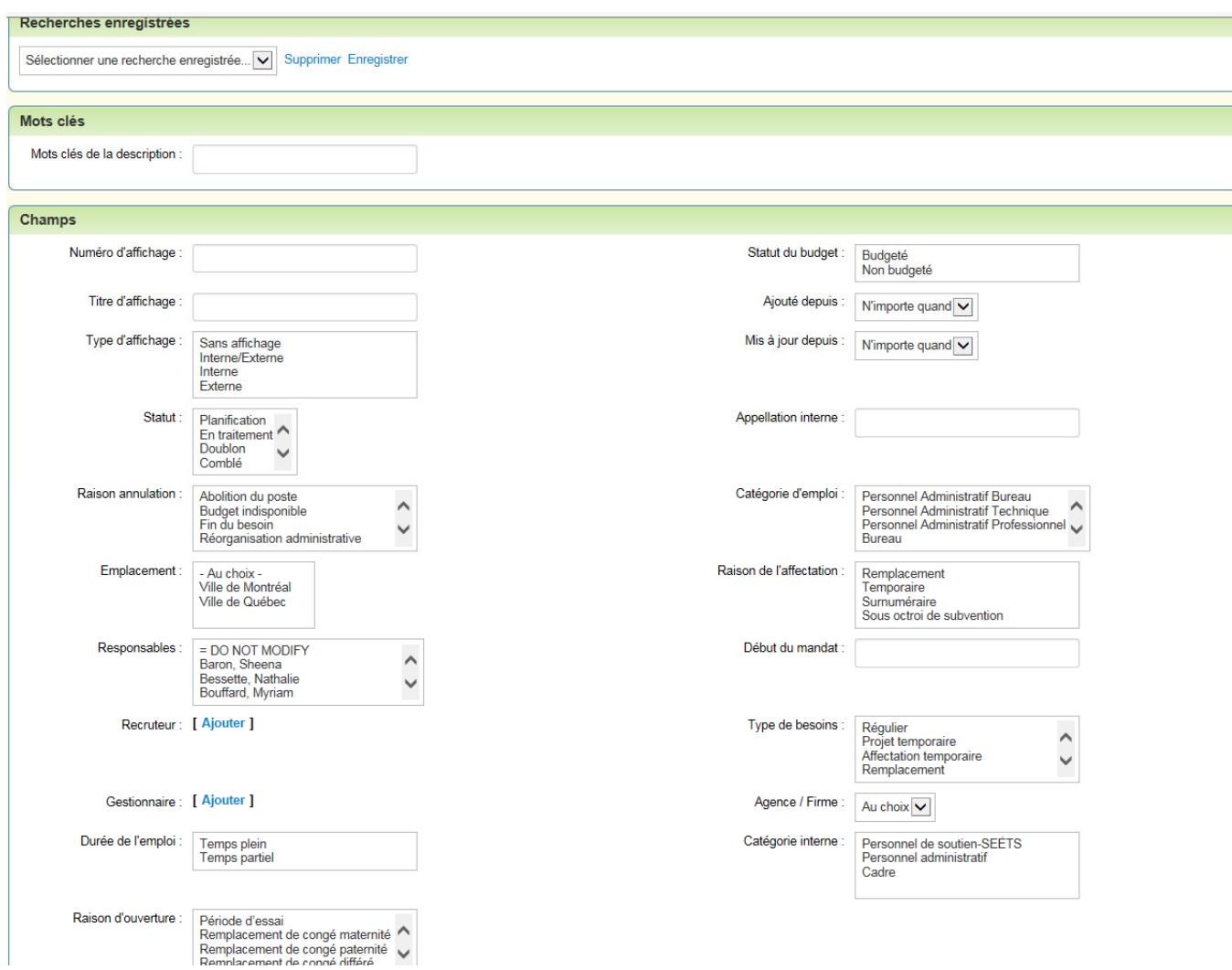

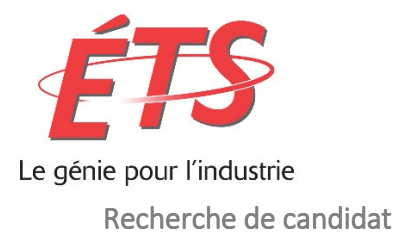

Utiliser cette procédure pour effectuer une recherche avancée des candidats dans la base de données. Il est possible de combiner des critères de recherche tels que le statut, la division, l'emplacement, etc.

- $\checkmark$  Inscrire un ou des critères
- $\checkmark$  Cliquer sur Rechercher

La fonction de recherche avancée porte sur un plus grand nombre de champs que la recherche rapide par mot clé, y compris les dates, le statut, la source, etc.

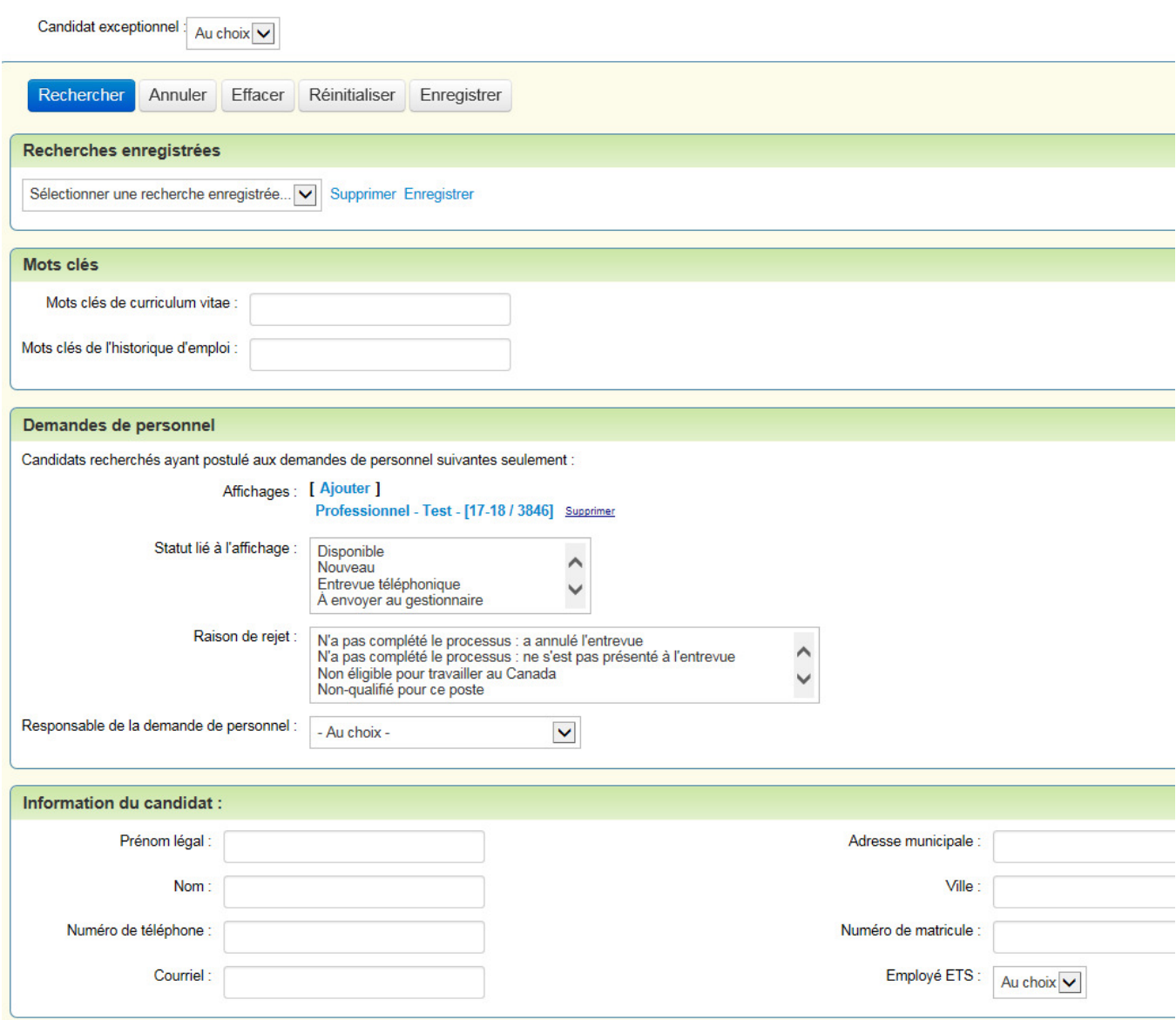

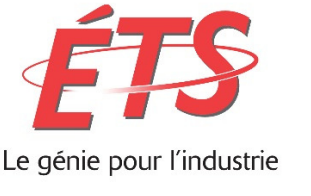

### Candidat exceptionnel

La plateforme nous permet d'inscrire des questions aux demandes de personnel. Ces questions nous permettent de classer les candidats selon leur degré de pertinence en fonction des exigences du poste. Plus le pointage des candidats est élevé aux questions sélectionnées, plus son degré de pertinence est élevé.

Il peut donc y avoir des candidats « exceptionnels ».

 $\checkmark$  Dans la recherche avancée de candidat, sélectionner OUI dans le menu déroulant de candidat exceptionnel

# Candidats : Recherche avancée

La fonction de recherche avancée porte sur un plus grand nombre de champs que la recherch

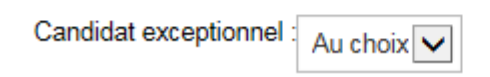